## **Instructions on how to transmit Deployment of Teaching Resources (DTR) Returns via Easinet**

File Upload Instructions:

*Note: The screens displayed below are for training purposes only – the actual text displayed may be different in the live application.* 

When the user logs in to Esinet, the Deployment of Teaching Resources Returns service will be listed on the Esinet Landing page.

The user can access the service either by clicking on the Deployment of Teaching Resources Returns logo or by clicking on "Deployment of Teaching Resources Returns" in the left-hand menu (both highlighted on the screenshot below).

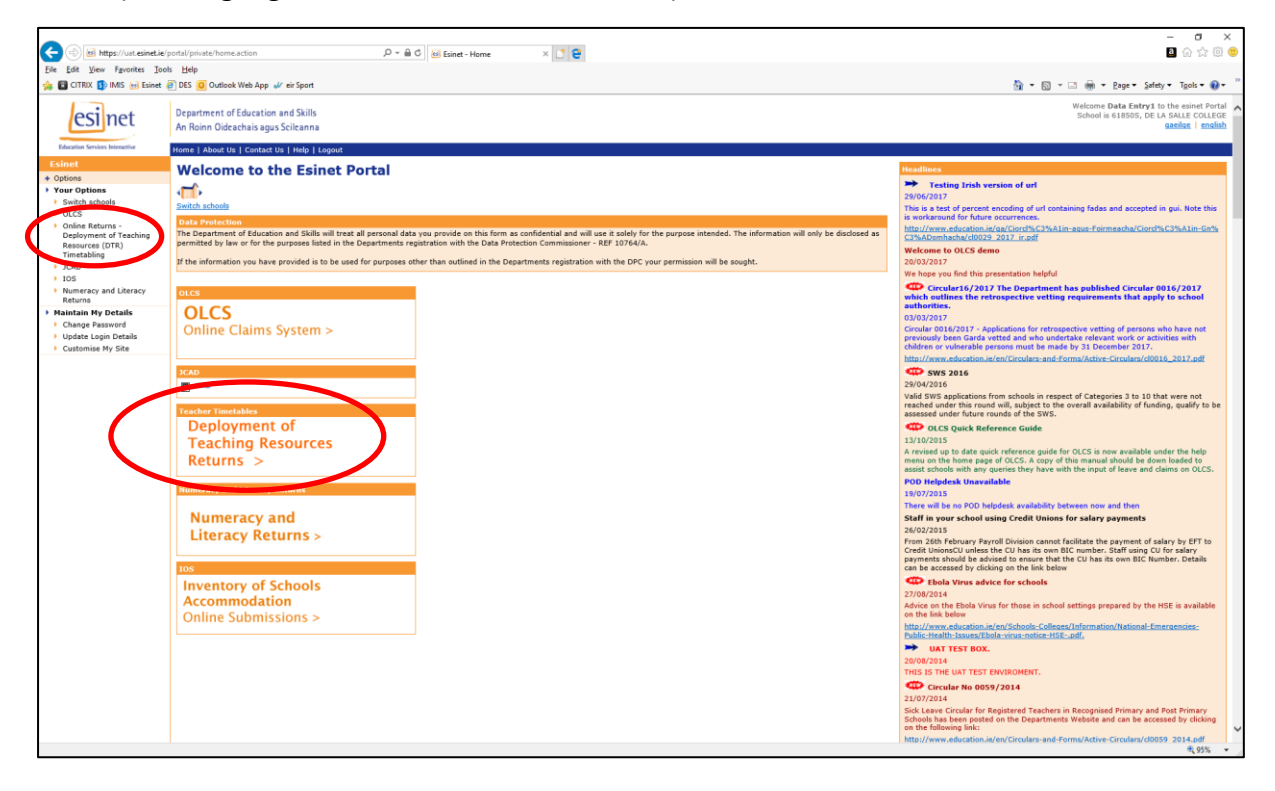

The Deployment of Teaching Resources Returns Landing page will be displayed. This page will provide the user with information and instructions relevant to the Deployment of Teaching Resources Returns service.

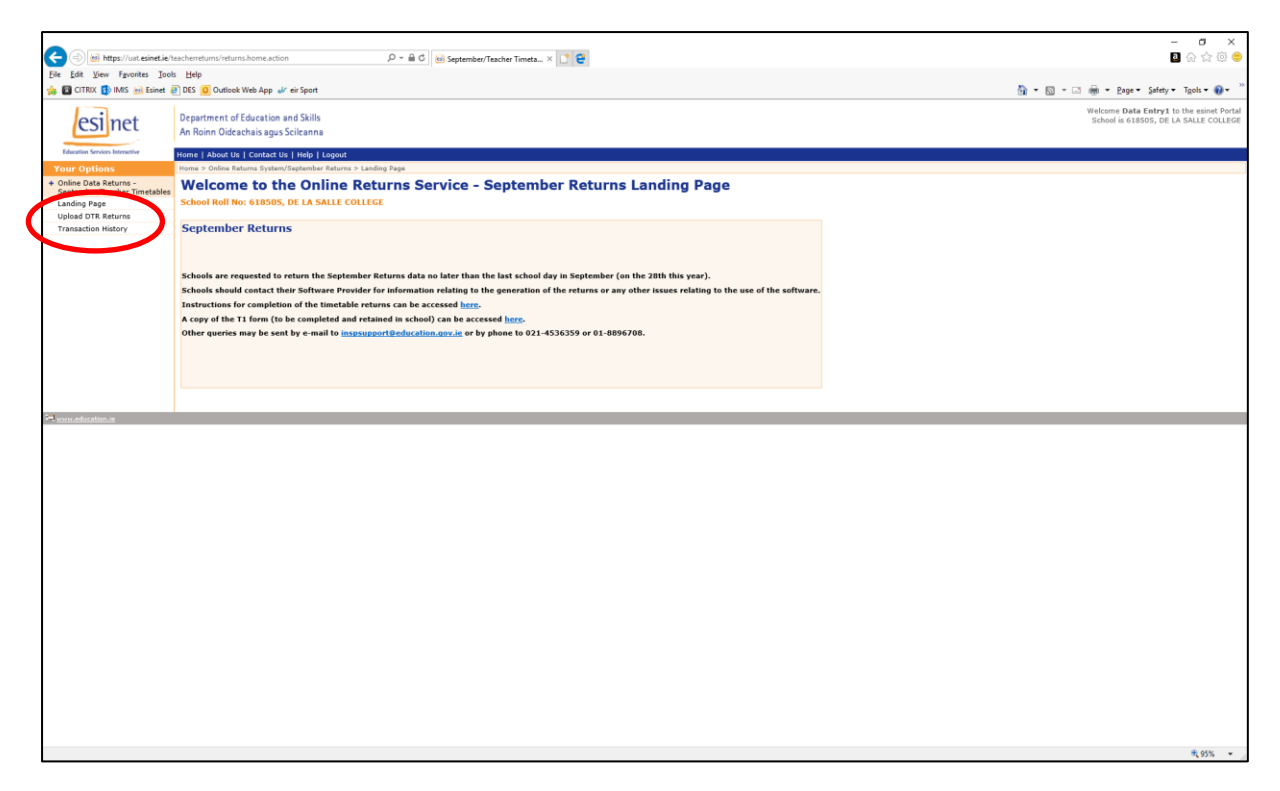

To begin the upload process, the user will click on the upload Deployment of Teaching Resources link on the left hand menu (highlighted on the screenshot above). This loads the "Upload Returns" page which is shown in the screenshot below.

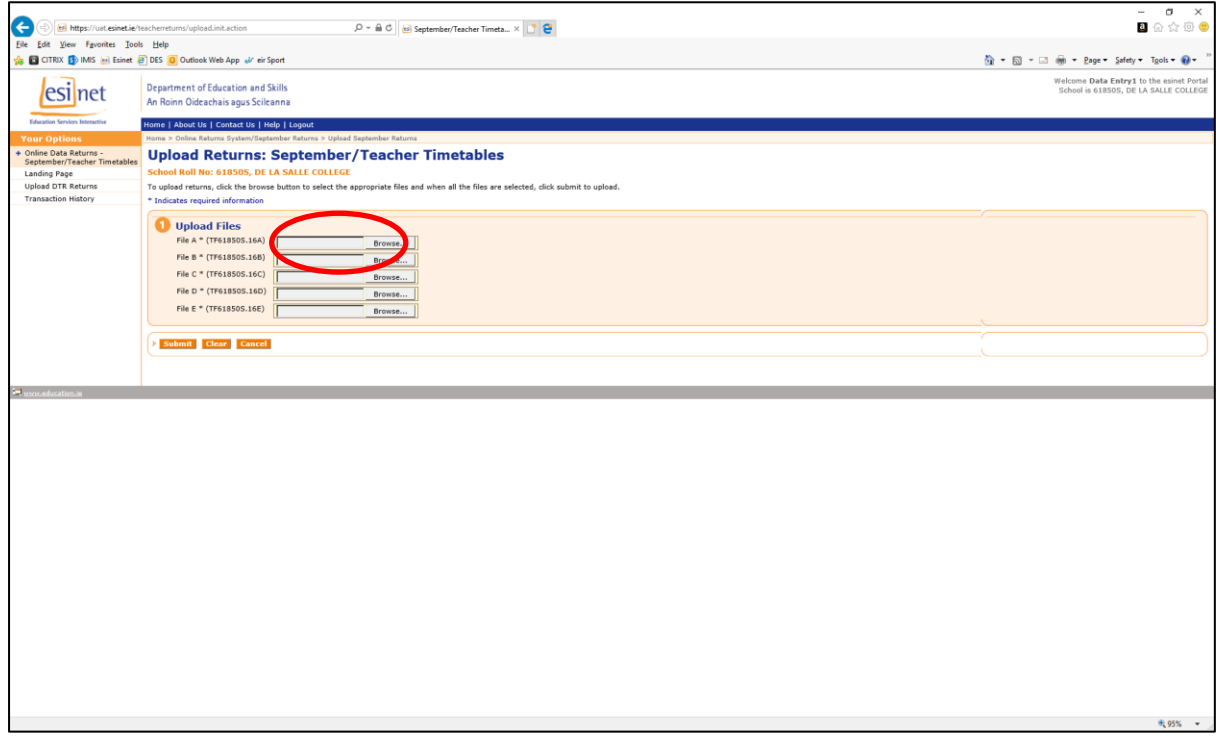

The Upload Returns screen has a total of 5 file input fields where the user can upload up to 5 returns files (Files A to E). To upload the File A, the user clicks on the Browse button beside the input filed for File A, as shown in the screenshot above. An ordinary Windows file upload dialog box is opened.

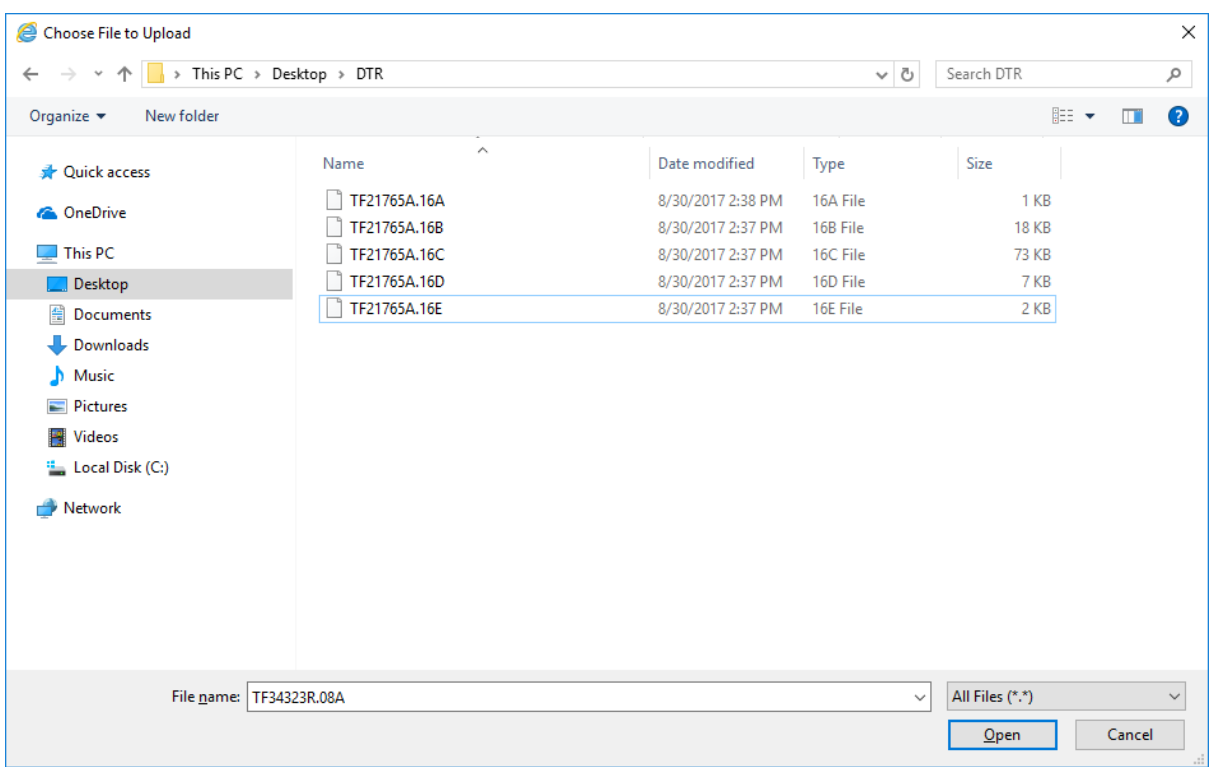

Using this dialog box, the user navigates to the location of File A on their local machine, selects File A and clicks Open.

On the Upload Returns screen, the File A input field is populated with the location of File A on the user's local machine. The screenshot below shows the Returns Upload screen after File A has been selected.

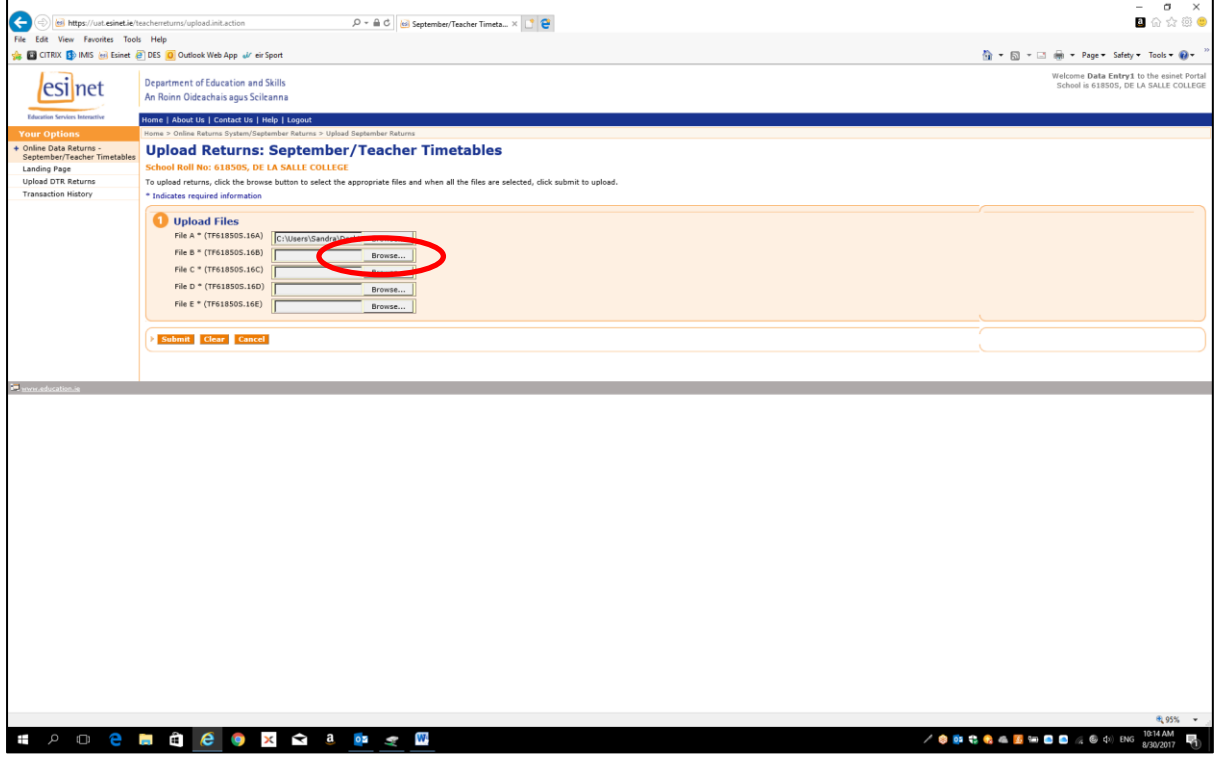

The user then repeats this process by clicking each of the Browse buttons until all files are selected. The screenshot below shows the Upload Returns field after all 5 files are selected.

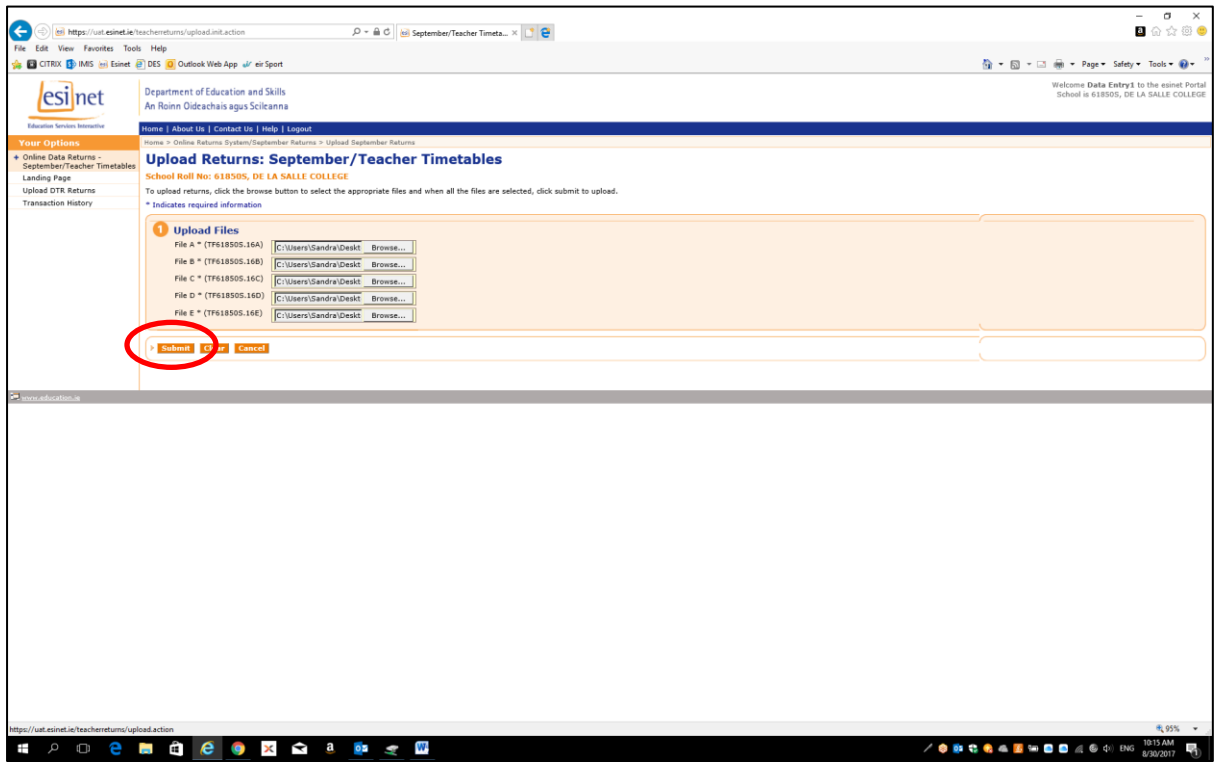

To upload the files to the Department of Education, the user must click the Submit button, which is highlighted on the screenshot above. A warning message is then displayed reminding you to complete and retain a T1 form. Click OK.

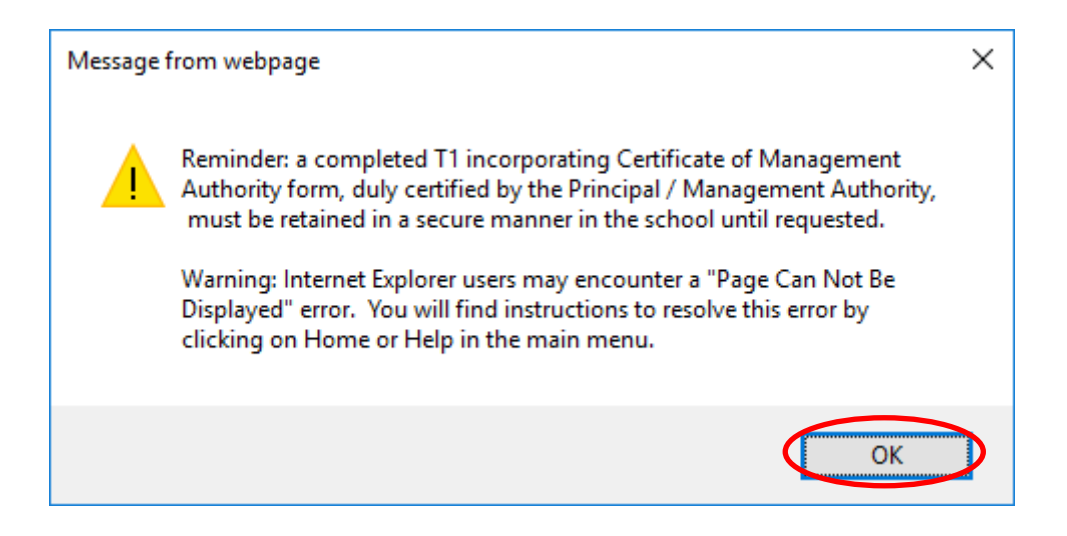

When the files are successfully uploaded, a confirmation message will be displayed to the user, as shown in the screenshot below.

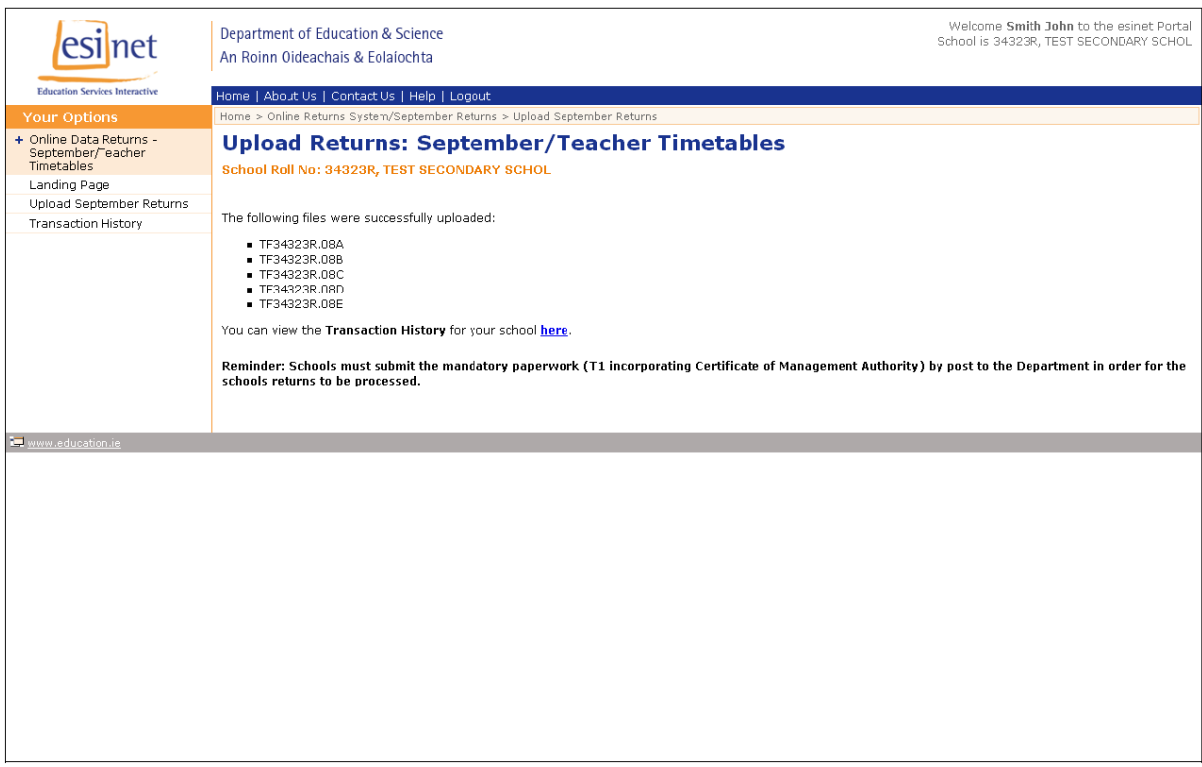